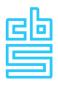

# **User instructions Questionnaire**

**CBS-DNB Finances of Enterprises and Balance of Payments** 

Version 12 January 2021

## **Table of contents**

| 1 | Getting familiar with the quarterly questionnaire                       | 3  |
|---|-------------------------------------------------------------------------|----|
|   | 1.1 Structure of the questionnaire and how to enter data                | 3  |
|   | 1.2 Completing the questionnaire                                        | 3  |
|   | 1.3 Data required to complete the questionnaire                         | 4  |
|   | 1.4 Explanations                                                        | 4  |
|   | 1.5 Language settings                                                   | 4  |
| 2 | Logging in, opening the questionnaire and navigation                    | 5  |
|   | 2.1 Logging in                                                          | 5  |
|   | 2.2 Opening the survey                                                  | 5  |
|   | 2.3 Navigation                                                          | 6  |
| 3 | General questions and Consolidation cluster                             | 7  |
|   | 3.1 General questions                                                   | 7  |
|   | 3.2 Consolidation cluster                                               | 7  |
| 4 | The main parts of the questionnaire                                     | 8  |
|   | 4.1 Manual completion or importing data                                 | 8  |
|   | 4.2 Main level (balance sheet and profit and loss statement)            | 8  |
|   | 4.3 Correcting errors                                                   | 12 |
|   | 4.4 Detailed level (movements - reconciliations of balance sheet items) | 13 |
| 5 | Importing data                                                          | 15 |
|   | 5.1. Full or partial data import                                        | 15 |
|   | 5.2 Creating an import template with 'Download to Excel file" (Export)' | 15 |
|   | 5.3 Completing the import template                                      | 16 |
|   | 5.4 Importing data                                                      | 18 |
|   | 5.5 Editing and confirming a declaration                                | 20 |
| 6 | Overview of requested data and making a copy of the questionnaire       | 22 |
|   | 6.1 Overview requested data                                             | 22 |
|   | 6.2 Making a copy of the questionnaire for your own records             | 22 |
| 7 | Submitting your declaration                                             | 23 |

## 1. Getting familiar with the quarterly questionnaire

Statistics Netherlands (CBS) and the Dutch Central Bank (DNB) ask businesses to submit financial data to get a clear picture of the Dutch economy. Until the reporting year 2018, we used various surveys to collect these data, such as CBS's quarterly and annual survey among financial institutions and DNB's monthly DRA reports. As of 2019, CBS and DNB have developed a single combined quarterly questionnaire: the CBS-DNB Finances of Enterprises and Balance of Payments (see www.cbs.nl/balanceofpayments).

You will find the link to the new questionnaire as well as login details in letters CBS has sent you. After opening the questionnaire, we will be able to find and overview of the requested data (see figure 1, and Section 6.1). This manual informs you about the structure of the questionnaire, how to use the questionnaire, and the options to enter the data.

In addition to this manual, you may want to check two available instruction videos: 'logging in and setup of the questionnaire' and 'importing data'. These videos can be found on the site <a href="https://www.cbs.nl/balanceofpayments">www.cbs.nl/balanceofpayments</a>.

### 1.1 Structure of the questionnaire and how to enter data

The questionnaire has a two-level structure, with a main level and a detailed level. Both levels are related to each other. The main level comprises a balance sheet and profit and loss statement with a similar layout to the model used in the CBS annual Statistics of Finances of Large Enterprises (*Statistiek financiën van grote ondernemingen – SFGO*). This will ensure easy recognition from your accounting records. The detailed level comprises reconciliations of balance sheet items (movements), and, for a number of foreign items, a breakdown of these reconciliations by e.g. country, sector and counterparty. The detailed level data is mainly derived from DNB's DRA reports.

We will further explain the steps for completing the questionnaire below. You can start with the main level items (balance sheet and profit and loss statement) or the detailed level items (reconciliations of balance sheet items, or movements), and you can also switch between the levels. The main-level balance sheet items are the key items of the questionnaire. Main item amounts and aggregates of related detailed items are presented next to each other in the questionnaire so that the results can be compared. While the totals of the main items and detailed items should match 100% in theory, this is not enforced in the questionnaire, and is probably not necessary in all cases. However, any differences should be transparent and must be justified. We will return to this in Section 4.2.

## **1.2 Completing the questionnaire**

The questionnaire can be completed in several ways.

- Manually
- Importing data
- A combination of these methods.

The 'General questions' and 'Consolidation cluster' screens can only be completed manually; the information in these screens need to be confirmed by using the 'agree' button before one can move on to the other parts of the questionnaire. The subsequent screens can be completed manually or by importing the data. Chapter 5 describes how to complete the questionnaire by importing the data. We advise you to also consult the subsequent chapters, since they address the links between the various sections of the questionnaire.

Several persons can complete different parts of the questionnaire at the same time, with the restriction that parts which are being completed by another person at that moment will be shown as read-only.

## 1.3 Data required to complete the questionnaire

To complete the questionnaire, you need the data you previously submitted separately in the CBS-SFO and DNB-DRA reports. We have derived the terminology used in this new quarterly questionnaire from the statistical terms defined in Eurostat's and the European Central Bank's (ECB) guidelines. As a consequence, not all data can be transferred from your records into the questionnaire, but need to be checked for differences in definitions.

You will find the data definitions in the PDF document 'Concepts and definitions' on the Start page (see figure 1), or the Index entry 'Overview'. An overview of the requested data can be found on the same locations in the pdf document 'Codes and abbreviations'. These documents are also available on the web site <u>www.cbs.nl/balanceofpayments</u>.

We assume the holding company will supply the main level items (balance sheet and profit and loss statement). The data broken down by e.g. country, sector and counterparty for the detailed level items will mainly have to be supplied by treasuries of the underlying companies, as this information will not generally be available from the holding company.

## **1.4 Explanations**

Explanations are available for certain items and screens:

- Explanations of items are available under the information button (1). You can click on it to show the notes.
- Explanations applying to entire screens are available under the 'Screen explanation' button at the top left side of the screen: (i) Screen explanation.

## **1.5 Language settings**

The default language setting for this questionnaire is Dutch. Click on the UK flag in the top right corner to change to English.

Taal veranderen naar het Nederlands: de standaard taalinstelling van de vragenlijst is Nederlands. Om vanuit het Engels naar het Nederlands te veranderen klikt u op de Nederlandse vlag in de rechter bovenhoek van het scherm (in het donderblauwe lint). Deze gebruikersinstructie is ook in het Nederlands beschikbaar. Deze vindt u op de website <u>www.cbs.nl/betalingsbalans</u>, of in de Nederlandse variant van de vragenlijst op de Startpagina (zie afbeelding 1).

## 2. Logging in, opening the questionnaire and navigation

## 2.1 Logging in

Go to <u>https://antwoord.cbs.nl</u> to log in (meaning: answer.cbs.nl). You can find your user name and password in the letters and/or emails you received from CBS.

### 2.2 Opening the survey

After logging in for the first time, you will be asked to change your password. The is required. From this moment on you will be in control of your own password. After that, and for every next login, you will enter the Start page (figure 1). On this page you can click on **Quarter\* -20\*\* edit declaration** to open and edit the current questionnaire. You can also change your contact details here, find links to instruction videos, and background information on the survey.

You can also enter this page via 'Declaration overview' > 'Consult previous declarations' in the dark blue ribbon. Here you can access up to 5 previous declarations (see figure 20 in Section 5.5).

You can always return to the Start page by clicking on 'Homepage' in the Index. On the Start page, you can use the links under 'last actions' to return to a specific part of the questionnaire.

Under the heading 'Help and info', you will find this manual and other background information. The list 'Use of codes and abbreviations in survey' gives an overview of the data that are requested; the definitions are in the document 'Concepts and definitions'. Here you will also find the two instruction videos: 'working method questionnaire' and 'importing data'.

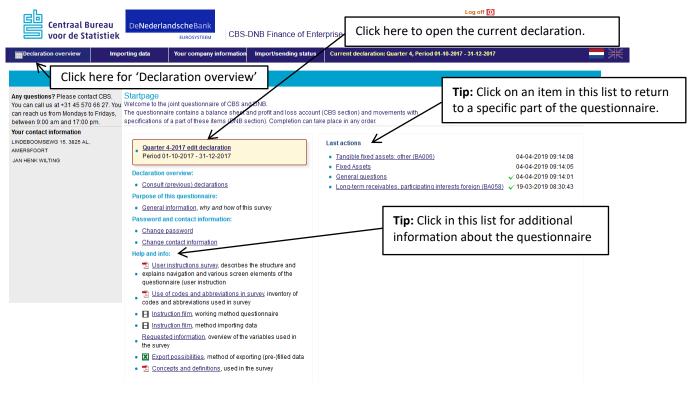

#### Figure 1: Start page / Home page

## **2.3 Navigation**

If you click 'Quarter \*-20\*\* edit declaration', you will go to the current questionnaire. Here you can see the structure of the questionnaire (figure 2). On the left, you'll see the Index, in the middle the item screen, and at the bottom you'll find navigation buttons. This structure is applied throughout the questionnaire.

You can use the Index or the navigation buttons to navigate the questionnaire.

Figure 2: Structure of the questionnaire

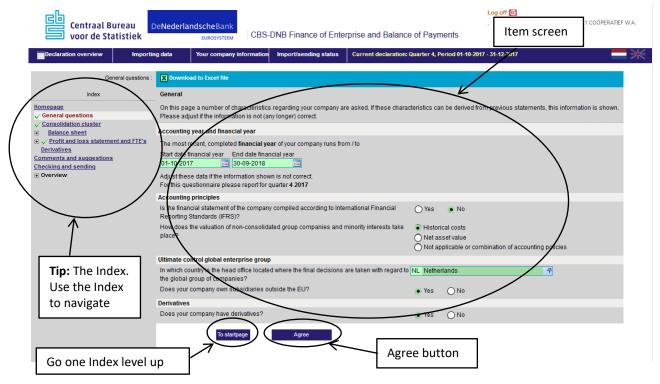

>> Index The grey area on the left side of the screen is the Index. You can use it to navigate directly to other parts of the survey. You can click on an <u>underlined item</u> to go to the relevant section. Each <u>underlined item</u> leads to an item screen. This is shown in the middle of the screen. In case you'll start with a new declaration, first you need to complete the screens 'General questions' and 'Consolidation cluster', and click 'agree', before you will see the entire Index (see '**Progress Indicator**' and '**Agree button**' below).

>> **Progress indicator** The Index also functions as a progress indicator. When you have confirmed a section of the questionnaire by clicking the **Agree button** (see below), the section will be marked with a green check mark. A red cross mark indicates you have not yet completed all items in that section, or additional editing is needed.

>>Agree button: by clicking the Agree button, you state that you have correctly entered the data; and your data will be saved automatically. You will remain on the screen; use the Index to navigate to the next item. All sections must be marked with a green check mark before you can submit your data.

You can also use the navigation buttons at the bottom of the screen to navigate. By clicking the 'To ...' button you go one level up in the Index. When you're in one of the main level screens (e.g. a specific Balance sheet screen), you can also use the 'Movement' button to go to the detailed level (see figure 6 in Section 4.2).

## 3. General questions and Consolidation cluster

## **3.1 General questions**

If you click on 'General questions' in the Index, you will go to the General questions screen (figure 3). The answers to these questions are already provided for you if the relevant information is available. Please note that this is a crucial section of the questionnaire. Based on your answers, you will be shown specific follow-up questions. Once you have answered all questions, click the Agree button. As a result, a green check mark will appear in the Index. You can now move to the next part by clicking "Consolidation cluster" in the Index.

Figure 3: General questions

| Centraal Bureau                                                                                                    | DeNederlandscheBank<br>EUROSYSTEEM CBS-DNB Finance of Enterp                                                                                                    | Log off 10                                                     |
|----------------------------------------------------------------------------------------------------|----------------------------------------------------------------------------------------------------|----------------------------------------------------------------|
| Declaration overview Importin                                                                                                    | ng data Your company information Import/sending status                                                                                                    | Current declaration: Quarter 4, Period 01-10-2017 - 31-12-2017 |
| General questions :                                                                                                    | Download to Excel file                                                                                                    |                                                                |
| Index                                                                                                    | General                                                                                                    |                                                                |
| Homepage<br>General questions Consolidation cluster Balance sheet Profit and loss statement and FTE's<br>Derivatives Comments and suggestions Checking and sending Overview | Please adjust if the information is not (any longer) correct. Accounting year and financial year The most recent, completed financial year of your company runs from Start date financial year O1-10-2017 Counting Principles Is the financial statement of the company compiled according to Intern Reporting Standards (IFRS)? How does the valuation of non-consolidated group companies and mi place? | national Financial O Yes • No                                  |
|                                                                                                    | Ultimate control global enterprise group<br>In which country is the head office located where the final decisions ar                                                                                                    | are taken with regard to NL Netherlands                        |
|                                                                                                    | the global group of companies?                                                                                                    |                                                                |
|                                                                                                    | Does your company own subsidiaries outside the EU?                                                                                                    | • Yes O No                                                     |
|                                                                                                    | Derivatives                                                                                                    |                                                                |
|                                                                                                    | Does your company have derivatives?                                                                                                    | • Yes O No                                                     |
|                                                                                                    | To startpage Agree                                                                                                    |                                                                |

### **3.2 Consolidation cluster**

The Consolidation cluster (Figure 4) shows your organisational structure as it is known to CBS. If the information presented is correct, you can select "yes" and complete the questionnaire based on this consolidation. If the information does not correctly reflect your agreements with CBS, select "no". In that case we ask you to clarify the cluster in a separate text field. Once you have answered all questions in this screen, click the Agree button. The Index will now show a green check mark next to this item. Once you have completed both the General questions and Consolidation cluster sections, you can complete the other parts of the survey in the order of your choice.

| Centraal Bureau                                                                         | De <b>Nederlandsche</b> Bank          | BS-DNB Finance of Ente      | Log of                                                                                   | f 🛈    |
|-----------------------------------------------------------------------------------------|---------------------------------------|-----------------------------|------------------------------------------------------------------------------------------|--------|
| Declaration overview Importi                                                            | ng data Your company inform           | ation Import/sending status | Current declaration: Quarter 4, Period 01-10-2017 - 31-12                                | 2017   |
| Ra                                                                                      | mporting data 🛛 📷 View import-log     |                             |                                                                                          |        |
| Index<br>Iomepage                                                                       | · · · · · · · · · · · · · · · · · · · |                             | tegral, P = Proportional, N = No consolidation)<br>of change compared to previous period | ^      |
| / <u>General questions</u><br>/ Consolidation cluster<br>Balance sheet                  | CBS Number<br>70000012 0              | I ONBEKEND                  | Legal name                                                                               | Seat V |
| Profit and loss statement and FTE's<br>Comments and suggestions<br>Checking and sending | agreed with Statistics • Yes O No     |                             |                                                                                          |        |
| ] Overview                                                                              | To startpage                          | Agree                       |                                                                                          |        |

Figure 4: Consolidation cluster

## 4. The main parts of the questionnaire

## 4.1 Manual completion or importing data

Once you have confirmed the 'General questions' and 'Consolidation cluster' sections, you can fill in the other parts of the questionnaire. You can complete the entire questionnaire manually. You can do this in the order of your choice; you do not have to follow the order shown in the Index.

You can also complete the questionnaire by importing data, or by using a combination of these methods. Chapter 5 describes how to complete the questionnaire by importing data. We advise you to also consult the subsequent sections of chapter 4, since they describe the links between the various parts of the questionnaire.

### 4.2 Main level (balance sheet and profit and loss statement)

The survey has a two-level structure (as already indicated in Section 1.1), with a main level and related detailed levels. The main level comprises the balance sheet and profit and loss statement. The detailed level comprises reconciliations of balance sheet items, and, for a number of foreign items, a breakdown of these reconciliations by e.g. country, sector and counterparty. The detailed level will be discussed in Section 4.4; the current section describes how to complete the main level items. We have taken the balance sheet as an example.

#### Balance sheet

If you click on 'Balance' in the Index, this will bring you to the overview of Assets and Liabilities (figure 5). The grey fields are inactive and cannot be filled directly. The figures show the opening and closing balances for the quarter under review.

The opening and closing balances of balance sheet are shown. The previous quarter's closing balance is the opening balance for the new quarter. For regular quarterly data collections the opening balances will already be provided. The exception to this is the first declaration: when the questionnaire is first completed, all balance sheet items are blank. The closing balances are completed on the basis of your answers to other parts of this questionnaire.

On the first page of this instruction document we explained that the survey has a two-level structure, with a main level (balance sheet and profit and loss statement) and a detailed level (reconciliations). We explained that you can start completion with the main level items or the detailed level items, and that you can also switch between the levels. We also said the main item amounts and aggregates of related detailed items are presented next to each other in the survey so that the results can be compared. We will now show you how this works. In the Index, click '<u>Fixed assets'</u>.

#### Figure 5: Balance sheet overview

| Importing data     Your company information     Import/sending status       Balance sheet total:                                                                                                    | BA012<br>BA034 | ttion: Quarter 4, Per<br>All figures in 1,<br>Balance s<br>Opening<br>1.088 | 000 euros       | 4-12-2017 | _ |
|----------------------------------------------------------------------------------------------------|----------------|-----------------------------------------------------------------------------|-----------------|-----------|---|
| Index  Homepage ✓ General questions ✓ General questions ✓ General questions ✓ General questions ✓ General questions ✓ General questions ✓ General questions ✓ General questions ✓ General questions ✓ Index  Balance sheet Balance assets  Fixed Assets  i Securities and cash i Securities and cash i Group equity and provisions  (In)tangible fixed assets |                | Balance s<br>Opening                                                        | heet<br>Closing |           |   |
| Homepage     i Screen explanation       Seneral questions     Consolidation cluster       Balance sheet     Balance sheet       Balance sheet     Balance assets       P Eked assets     Fixed Assets       B Securities and cash     (in)tangible fixed assets                                                                                               |                | Balance s<br>Opening                                                        | heet<br>Closing |           |   |
|                                                                                                    |                | Opening                                                                     | Closing         |           |   |
| ✓ Consolidation cluster     Balance sheet     Balance sheet     Balance sheet     Balance assets     Balance assets     Fixed Assets     Securities and cash     (In)tangible fixed assets                                                                                                    |                |                                                                             |                 |           |   |
| Balance sheet     Balance assets       If Exed assets     Fixed Assets       Inventories and short-term receivables     Fixed Assets       Securities and cash     (In)tangible fixed assets       Group eaulty and provisions     (In)tangible fixed assets                                                                                                  |                | 1.088                                                                       | 11 079          |           |   |
| Fixed assets     Inventories and short-term receivables     Securities and cash     Group equity and provisions     (In)tangible fixed assets                                                                                                    |                | 1.088                                                                       | 11 079          |           |   |
| Securities and cash     Group equity and provisions     (In)tangible fixed assets                                                                                                    |                | 1.088                                                                       | 11.079          |           |   |
| Group equity and provisions                                                                                                    |                | 1.088                                                                       | 11.079          |           |   |
|                                                                                                    | BA034          |                                                                             | 11.070          |           |   |
|                                                                                                    |                | 50.161.905                                                                  | 725.905         |           |   |
| <u>Short-term liabilities</u> <u>Verofit and loss statement and FTE's</u> Long-term receivables and investments                                                                                                    | BA067          | 28.924                                                                      | 28.950          |           |   |
| Derivatives                                                                                                    |                |                                                                             |                 |           |   |
| Comments and suggestions                                                                                                    | BA091          |                                                                             |                 |           |   |
| Overview                                                                                                    |                | 119.110                                                                     | 120.000         |           |   |
| Short-term receivables                                                                                                    | BA136          | 256.780                                                                     | 100.000         |           |   |
| Securities and cash                                                                                                    | BA197          | 15.883                                                                      | 14.000          |           |   |
| Total assets                                                                                                    | BA195          | 50.583.690                                                                  | 999.933         |           |   |
| Balance liabilities                                                                                                    |                |                                                                             |                 |           |   |
| Group equity and provisions                                                                                                    |                |                                                                             |                 |           |   |
| Total Equity / Members' capital                                                                                                    | BL266          | 159.977                                                                     | 55              |           |   |
| Minority interest                                                                                                    | BL270          | 60.281                                                                      | 10              |           |   |
| Provisions, equalisation accounts, grants etc.                                                                                                    | BL282          | 2.860                                                                       | 30              |           |   |
| Long-term liabilities                                                                                                    | BL335          | 45.229                                                                      | 24.855          |           |   |
| Short-term liabilities                                                                                                    | BL418          | 50.315.343                                                                  | 974.983         |           |   |
| Total liabilities                                                                                                    | BL420          | 50.583.690                                                                  | 999.933         |           |   |

#### Fixed assets

The "Fixed assets" screen (figure 6) is the first screen in which you can enter data. The screen consists of two parts: balance sheet fields and movement fields. The balance sheet fields are from the CBS SFGO survey, the movement fields are from DNB's DRA reports (see Chapter 1).

In contrast to the Balance sheet overview screen (figure 5), here the balance sheet fields are white, which means they are active and can be completed directly. You can complete the opening and closing balances of the balance sheet items using your quarterly financial statements. The balance sheet fields are main level fields.

The movement fields are grey. Like the fields in the Balance sheet screen (figure 5), these fields are inactive. The data they show are based on data submitted in other sections of the questionnaire, i.e. the detailed level reconciliation items (Mutations). This will be addressed in Section 4.4.

In this Fixed assets screen you can choose whether to complete the main level fields or the detailed level fields.

Please note that the totals in this screen, i.e. the opening and closing balances of the balance sheet and the movement items, must be equal. For example, the 'Intangible fixed assets' totals in the main level fields must match the 'Intangible fixed assets' totals in the corresponding detailed level fields. This relationship between the screens is shown in figures 6 and 7. If you want to complete the detailed level fields, you can either click 'Intangible' in the Index or the corresponding 'Movement' button to the right of the movement fields (figure 6). This will activate the movement field details screen (figure 7).

#### Figure 6: Fixed assets

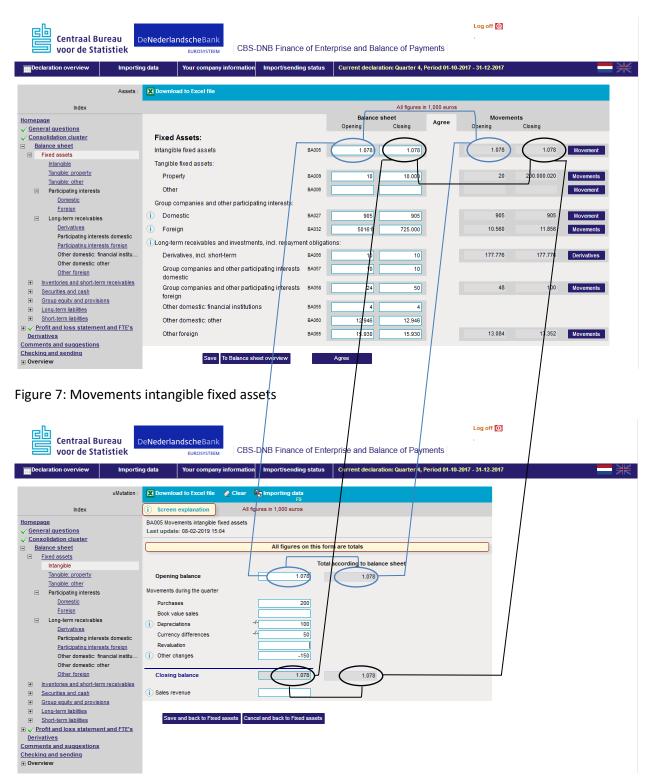

Once all balance sheet and movement items have been completed, click the 'Agree' button (figure 6). If the system finds differences or errors in the data, a red cross mark will appear in the Index next to the item in question (in this case <u>Fixed assets</u>).

The progress marks also appear next to the item fields in the screen (figure 8). The green check marks and red cross marks in the approved ('Agree') column in the middle of the screen indicate whether a line is correct or incorrect. If there are any incorrect lines, a yellow error-message box will appear at the bottom of the screen.

Once you have completed the main level fields, or if you want to stop/pause completing the fields, click the 'To Balance sheet overview' button (figure 6). Your data are saved.

|             |                                                                                                    |           |         | All figures i | in 1,000 euros          |         |         |             |
|-------------|----------------------------------------------------------------------------------------------------|-----------|---------|---------------|-------------------------|---------|---------|-------------|
|             |                                                                                                    |           | Balance |               | Agree                   | Moven   |         |             |
| F           | ixed Assets:                                                                                                    |           | Opening | Closing       | /                       | Opening | Closing |             |
|             | tangible fixed assets                                                                                                    | BA005     | 1.078   | 1.078         |                         | 1.078   | 1.078   | Movement    |
|             | -                                                                                                    | BAUUS     | 1.076   | 1.070         | · · ·                   | 1.070   | 1.070   | movement    |
| Та          | angible fixed assets:                                                                                                    |           |         |               |                         |         |         |             |
|             | Property                                                                                                    | BA009     | 10      | 10            | ✓                       | 10      | 10      | Movements   |
|             | Other                                                                                                    | BA006     |         |               | ✓                       |         |         | Movement    |
| G           | roup companies and other participating interests:                                                                                                    |           |         |               |                         |         |         |             |
| <b>()</b>   | Domestic                                                                                                    | BA027     | 905     | 905           | ✓                       | 905     | 905     | Movement    |
| i           | Foreign                                                                                                    | BA032     | 10.560  | 11.856        | ~                       | 10.560  | 11.856  | Movements   |
| ()L         | ong-term receivables and investments, incl. repayme                                                                                                    | nt obliga | itions: |               |                         |         |         |             |
|             | Derivatives, incl. short-term                                                                                                    | BA056     | 10      | 10            | ×                       | 10      | 10      | Derivatives |
|             | Group companies and other participating interests domestic                                                                                                    | BA057     | 10      | 10            |                         |         |         |             |
|             | Group companies and other participating interests foreign                                                                                                    | BA058     | 24      | 50.000        | × ≜≣                    | 48      | 100     | Movements   |
|             | Other domestic: financial institutions                                                                                                    | BA055     | 4       | 4             | \ /                     |         |         |             |
|             | Other domestic: other                                                                                                    | BA060     | 12.946  | 12.946        | $\setminus$ /           |         |         |             |
|             | Other foreign                                                                                                    | BA065     | 15.930  | 15.930        | $\langle \cdot \rangle$ | 13.084  | 13.352  | Movements   |
| ×<br>•<br>• |                                                                                                    |           |         |               |                         |         |         |             |
| ×<br>•<br>? | One or more items require an explanation. Please give an ex<br>BA058: Specify here item Other movements as mentioned of<br>Press Area to enter a declaration for deviation(s). |           |         | rames         |                         | <       |         | Error m     |

Figure 8: Movements overview screen (part of figure 6)

## 4.3 Correcting errors

There are two ways of correcting errors.

- 1. The first is to ensure that the numbers in the balance sheet and movement items mutation fields are identical, by either adjusting the data in the balance sheet fields or the data in the movement fields (see Section 4.4).
- 2. If the error results from differences between the balance sheet and movements, you can manually approve the figures. To do so, click on the 'notepad' symbol (figure 9). A green text field marked 'Explanation' will appear, in which you can explain why the figures are correct, even if they do not match. If you have entered an explanation, the red cross mark will change to a yellow exclamation mark triangle mark (<sup>(1)</sup>/<sub>(2)</sub>) to indicate that you have approved the numbers.

Some fields may have a red border or a red background (figure 9). A red border means that one or more underlying movement fields contain incorrect values. This could be e.g. because the imported data contained errors (i.e. numbers falling outside the permitted range), or because one or more movement lines were not fully completed. If Balance sheet fields contain incorrect imported data, the fields will be highlighted in red. By entering a correct value, the field will turn 'white' again. You have two options for correcting errors in movement fields. This will be discussed in the next Section, Section 4.4.

#### Figure 9: Movements overview screen – approving

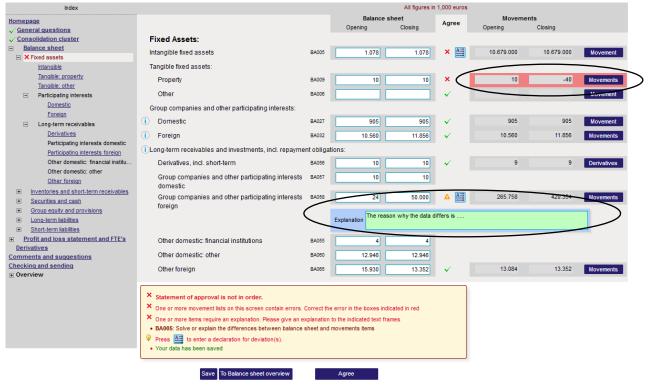

## 4.4 Detailed level (movements - reconciliations of balance sheet items)

Let's turn to the detailed level fields. There are two ways to access the detailed level items to complete fields or correct errors (see figure 9):

- 1. by clicking the 'Movement(s)' buttons next to the movement fields, or
- 2. by clicking on the relevant item in the Index.

For example, if you want to proceed to '<u>Participating interests foreign</u>' under 'Long-term receivables', you can either click the link in the Index or click the 'Movements' button to the right of the relevant line. Both options will lead you to the same screen: figure 10. The data in this part of the survey are derived from DNB's DRA reports and comprise the reconciliations of balance sheet items. If the movements require a further breakdown into e.g. country, sector or counterparty, the screen in figure 10 will appear. If not, you will go directly to the detailed level screen as shown in figure 7.

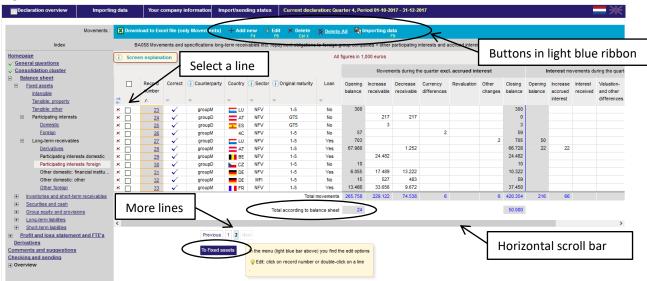

#### Figure 10: Movements of balance sheet items

While effort has been made to capture all information in a single screen, for some movements not all columns may be visible. In that case, you can use the horizontal scroll bar to view all columns (see figure 10).

It may also be the case that the breakdown consists of too many lines. In that case, you will have to move to the next page (see figure 10).

Various columns to the left side of the movement table contain codes. The full description of these codes will appear if you click the information button (()) as shown in the columns or in the separate underlying movement screens.

If a line contains one or more errors, a red cross mark will appear in the 'Correct' column.

You can add lines to this table, and edit or remove existing (correct or incorrect) lines. You can edit a line by clicking on it, and remove a line by clicking the 'remove' mark next to it. You can also add, edit or remove lines by using the buttons in the light blue ribbon or the hotkeys listed there. As in the balance sheet screen (figure 5), the 'Total according to balance sheet' value is shown as a nonactive reference value in grey. The fields can be changed or completed in the breakdown detailed level screens. You can open this screen clicking on a line. The mutation screen already indicated whether these fields contain incorrect values, or if they were completed incorrectly or not at all (see figure 9). The fields in question will be highlighted in red.

Once you have completed or corrected the fields, click the 'To balance sheet overview' button on the Movements overview screen (figure 9), which brings you to the Balance sheet overview (figure 5), or click any item in the Index. You can now proceed to other parts of the questionnaire.

## 5. Importing data

In the previous chapters we explained how to complete the questionnaire manually. In this chapter we will explain how to complete the questionnaire by importing data. How this works is also explained in the instruction video 'Importing data'; this film can be found on the website <u>www.cbs.nl/balanceofpayments</u>, and in the questionnaire on the Home page or in the Index under 'Explanation, print and export data'. Please note, however, that the 'General questions' and 'Consolidation cluster' screens can only be completed manually. The Import option will only become available once these screens have been confirmed. When in this chapter we talk about importing "the entire questionnaire", we mean the questionnaire without the parts 'General questions' and 'Consolidation cluster'.

### 5.1. Full or partial data import

You can complete the entire questionnaire by importing data. However, you can also opt to complete some movement screens manually and for others use the import option.

## 5.2 Creating an import template with 'Download to Excel file" (Export)'

To import data, an Excel spreadsheet according to a predefined template is needed. First, this import template must be created. You can do this manually, but it is easier to create a template by first exporting the entire questionnaire. In the light blue ribbon, click on 'Download to Excel file', as is shown in figure 11. The entire questionnaire is then exported to an Excel spreadsheet, including data already filled in and comments already made, and also including the parts 'General questions' and 'Consolidation cluster'. Save this file. This is your import template for the entire questionnaire.

Please note that if you do this from a movement screen, you will only create an export file of that particular movement screen. To create an export file for the entire questionnaire, you must perform this action from one of the main-level screens (i.e. the highest level in the Index, as is shown in figure 11).

| Importing data       Your company information       Import/sending status       Current declaration: Quarter 4, Period 01-10-2017 - 31-12-2017         Balance sheet totil       Import/sending status       Create the import template         Idmepade       Scenaral questions       Balance sheet         Import/sending status       Scenaral questions       Balance sheet         Import/sending status       Scenaral questions       Balance sheet         Import/sending status       Scenaral questions       Balance sheet         Import/sending status       Scenaral questions       Balance sheet         Import/sending status       Scenaral questions       Balance sheet         Import/sending status       Scenaral questions       Balance sheet         Import/sending status       Scenaral questions       Balance sheet         Import/sending status       Scenaral questions       Balance sheet         Import/sending status       Balance sheet       Balance sheet         Import/sending status       Balance sheet       Balance sheet         Import/sending status       Balance sheet       Balance sheet         Import/sending status       Balance sheet       Balance sheet         Import/sending status       Balance sheet       Balance sheet         Import/sending status       Balance sheet | Centraal Bureau voor de Statistiek                                                                                                    | eNederlandscheBank<br>EUROSYSTEEM CBS-DNB Financ                                                                                                    | e of Enterprise and Ba                    | alance of Paym                                                        |                                                                                                    | off 🛈 |
|----------------------------------------------------------------------------------------------------|----------------------------------------------------------------------------------------------------|----------------------------------------------------------------------------------------------------|-------------------------------------------|-----------------------------------------------------------------------|----------------------------------------------------------------------------------------------------|-------|
| Immensate       Balance sheet         © General questions       Consolidation cluster         © General questions       © Consolidation cluster         © Balance sheet       Balance sheet         Balance sheet       Balance assets         B Securities and cash       Fixed Assets         B Securities and cash       Fixed Assets         B Group cauty and provisions       Balance sheet         B Short-term labilities       Cong-term receivables and investments       Balance         B Profit and loss statement and FFE's       Long-term receivables and investments       Balance         Derivatives       Inventories and short-term receivables:       Inventories and short-term receivables:       Inventories and short-term receivables:         Comments and suggestions       Short-term receivables       BAlance       Balance         Short-term receivables       BAlance       Balance       Balance         B Profit and sending       Short-term receivables       BAlance       BAlance                                                                                                    | -                                                                                                    |                                                                                                    |                                           |                                                                       |                                                                                                    |       |
| Total assets BA195 respect respect v                                                                                                    | Homepage   General questions   General questions   General questions   General questions   Balance sheet    Fixed assets    Fixed assets   General as hort-term receivables   General assets   General assets   Fixed assets   Fixed assets   Fixed assets  Fixed assets  Fixed assets  Fixed assets  Fixed assets  Fixed assets  Fixed assets  Fixed assets  Fixed assets  Fixed assets  Fixed assets  Fixed assets  Fixed assets  Fixed assets  Fixed assets  Fixed assets  Fixed assets  Fixed assets  Fixed assets  Fixed assets  Fixed asset  Fixed asset  Fixed a | Balance sheet<br>Balance assets<br>Fixed Assets<br>(In)tangible fixed assets<br>Participating interests<br>Long-term receivables and investments<br>Inventories and short-term receivables:<br>Inventories<br>Short-term receivables<br>Securities and cash | BA034<br>BA067<br>BA091<br>BA136<br>BA137 | Balance<br>Opening<br>1.088<br>11.465<br>28.924<br>119.110<br>256.780 | theet         Closing           1.088         12.761           13.414.970         120.000           100.000         14.000 |       |

#### Figure 11: Creating the import template

## 5.3 Completing the import template

Once you have created an import file, as described Section 5.2 above, you can open this file. You will then see a number of tabs (figure 12). These tabs correspond to the different parts (screens) of the questionnaire. The names of the tabs are in English.

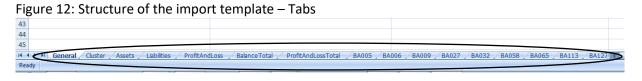

#### Tabs only applicable when exporting the questionnaire

The tabs 'Overview', 'General', 'Cluster', 'BalanceTotal', 'ProfitAndLossTotal' are not used for input. These tabs list the values manually entered for the 'General questions' and 'Consolidation cluster' screens. The other 3 tabs provide calculated overviews based on other parts of the questionnaire.

#### Balance sheet tabs: 'Assets' and 'Liabilities' (figure 13)

For Balance Assets (tab 'Assets') and Balance Passives (tab 'Liabilities'), column A ('Code') contains the codes that are crucial links to the questionnaire. **Note: Do not change these codes, otherwise the import will go wrong!** 

The data must be entered in Columns B ('BalanceOpening') and C ('BalanceClosing') from Line 2 onwards. Column D ('Description') shows the field labels related to the codes in column A, as they are also shown on the screen. Column E ('Justification') shows the statements entered to explain why the figures are correct even in case error messages are shown (see Section 4.3).

|    | А     | В             | С              | D                                                            |               | E |
|----|-------|---------------|----------------|--------------------------------------------------------------|---------------|---|
| 1  | Code  | BalanceOpenin | BalanceClosing | Description                                                  | Justification |   |
| 2  | BA005 | 100           | 125            | Intangible fixed assets                                      |               |   |
| 3  | BA009 | 20            | 40             | Tangible fixed assets: property                              |               |   |
| 4  | BA006 |               |                | Tangible fixed assets: other                                 |               |   |
| 5  | BA027 |               |                | Participating interests domestic                             |               |   |
| 6  | BA032 | 125           | 162            | Participating interests foreign                              |               |   |
| 7  | BA056 |               |                | Derivatives, receivables                                     |               |   |
| 8  | BA057 | 55            | 66             | Long-term receivables, participating interests domestic      |               |   |
| 9  | BA058 | 22            | 10             | Long-term receivables, participating interests foreign       |               |   |
| 0  | BA055 | 23            | 48             | Other long-term receivables domestic: financial institutions |               |   |
| 1  | BA060 |               |                | Other long-term receivables domestic: other                  |               |   |
| 12 | BA065 | 48            | 46             | Other long-term receivables foreign                          |               |   |
| 13 | BA091 | 25            | 25             | Inventories                                                  |               |   |
| 14 | BA112 |               |                | Short-term receivables, participating interests domestic     |               |   |
| 15 | BA113 |               |                | Short-term receivables, participating interests foreign      |               |   |
| 16 | BA115 |               |                | Trade debtors domestic                                       |               |   |
| 17 | BA120 |               |                | Trade debtors foreign                                        |               |   |
| 18 | BA125 |               |                | Taxes, social insurance and grants                           |               |   |
| 19 | BA127 |               |                | Pensions, receivables                                        |               |   |
| 20 | BA130 | 36            | 44             | Other short-term receivables domestic                        |               |   |
| 21 | BA135 |               |                | Other short-term receivables foreign                         |               |   |
| 22 | BA162 |               |                | Securities                                                   |               |   |
| 23 | BA170 | 30            | 32             | Cash domestic                                                |               |   |
| 24 | BA175 |               |                | Deposit accounts domestic                                    |               |   |
| 25 | BA180 |               |                | Bank accounts domestic                                       |               |   |
| 26 | BA190 |               |                | Deposit accounts foreign                                     |               |   |
| 27 | BA193 |               |                | Bank accounts foreign                                        |               |   |
| 28 |       |               |                | Ŭ                                                            |               |   |
| 29 |       |               |                |                                                              |               |   |
| 30 |       |               |                |                                                              |               |   |
| 31 |       |               |                |                                                              |               |   |
| 22 |       |               |                |                                                              |               |   |

#### Figure 13: Structure of the tab Assets and Liabilities

#### Tab Profit and loss statement: 'ProfitAndLoss' (figure 14)

The codes in Column A ('Code') of the "ProfitAndLoss" tab are crucial links to the questionnaire. **They must not be changed, or the data import will go wrong!** These codes link the data to the correct fields in the questionnaire.

The data must be entered in Column B ('ProfitAndLoss') from Line 2 onwards. Column C ('Description') shows the field labels related to the codes in column A, as they are also shown on the screen. Column D ('Justification') shows the statements entered to explain why the figures are correct even in case error messages are shown (see Section 4.3).

| 4 | A              | B             | C                                                                 | D                                |
|---|----------------|---------------|-------------------------------------------------------------------|----------------------------------|
| 1 | Code           | ProfitAndLoss | Description                                                       | Justification                    |
| 2 | PL605          |               | FTE's                                                             |                                  |
| 3 | PL447          |               | Operating income domestic                                         |                                  |
| 4 | PL446          |               | Operating income foreign                                          |                                  |
| 5 | PL450          | 0             | Total operating income                                            |                                  |
| 5 | PL455          |               | Personnel costs                                                   |                                  |
| 7 | PL458          |               | Depreciation intangible fixed assets                              |                                  |
| 8 | PL459          |               | Depreciation tangible fixed assets                                |                                  |
| Э | PL460          | 0             | Total amount of depreciations                                     |                                  |
| 0 | PL462          |               | Other operating costs domestic                                    |                                  |
| 1 | PL461          |               | Other operating costs foreign                                     |                                  |
| 2 | PL465          | 0             | Total other operating costs                                       |                                  |
| 3 | PL468          |               | Balance reversals / impairments                                   |                                  |
| 4 | PL470          |               | Income from grants, etc.                                          |                                  |
| 5 | PL475          | 0             | Operating result                                                  |                                  |
| 6 | PL492          |               | Results of participating interests domestic                       |                                  |
| 7 | PL493          |               | Results of participating interests foreign                        |                                  |
| 8 | PL496          |               | Results derivatives                                               |                                  |
| 9 | PL500          |               | Interest income domestic                                          |                                  |
| 0 | PL505          |               | Interest income foreign                                           |                                  |
| 1 | PL510          |               | Interest expense domestic                                         |                                  |
| 2 | PL515          |               | Interest expense foreign                                          |                                  |
| 3 | PL520          |               | Other financial income and expenses domestic                      |                                  |
| 4 | PL525          |               | Other financial income and expenses foreign                       |                                  |
| 5 | PL526          | 0             | Total financial income and expenses                               |                                  |
| 6 | PL530          |               | Non-recurring income                                              |                                  |
| 7 | PL535          |               | Non-recurring expenses                                            |                                  |
| 8 | PL540          | 0             | Result before taxes                                               |                                  |
| 9 | PL545          |               | Corporation tax                                                   |                                  |
| 0 | PL550          | 0             | Result after taxes                                                |                                  |
| 1 | PL555          |               | Minority interest                                                 |                                  |
| 2 | DIECO<br>Vervi |               | Not recult<br>uster Assets Liabilities ProfitAndLoss BalanceTotal | ProfitAndLossTotal BA005 BA006 B |

#### Figure 14: Structure of the tab 'ProfitAndLoss'

#### Movements

Separate tabs have been generated for each of the movement screens (figure 15). The tab names match the codes used in the 'Assets' and 'Liabilities': the 'Code' in column A.

#### Figure 15: Movement tabs

| 40   |                                                                                                    |
|------|----------------------------------------------------------------------------------------------------|
| 41   |                                                                                                    |
| 42   |                                                                                                    |
| 14 4 | 🔨 / BA005 / BA006 / BA009 / BA027 / BA032 / BA058 / BA055 / BA133 / BA127 / BA135 / BA193 / BL393 / BL266 / BL271 / BL308 / BL333 / BL378 / BL395 / BL407 💌 |
| Read | dy                                                                                                    |

When you open one of these tabs (figure 16: BA005), line 1 shows the variable names of the columns that are crucial links to the survey. **These names must not be changed, or the data import will go wrong!** The names are the same in all Movement tabs. Line 2 shows the questions as presented in the questionnaire. The movement data must be entered from Line 3 onwards.

Figure 16: Structure of the Movement tabs

|   | A                      | В                       | С       | D               | E         | F                | G                     | Н                         |       |
|---|------------------------|-------------------------|---------|-----------------|-----------|------------------|-----------------------|---------------------------|-------|
| 1 | ParticipatingInterests | GroupAndOtherAssociates | Country | BalanceOpening  | Increase  | Decrease         | IncomeOperating       | DividendDeclared          | ExchR |
|   | Type of Participating  | Category participating  |         |                 |           |                  | Net result excl. non- |                           |       |
| 2 | interests              | interest                | Country | Opening balance | Purchases | Book value sales | operational results   | Declared (gross) dividend | Curre |
| 3 | N                      | groupGE10               | BE      | 10              | 5         |                  | 3                     |                           |       |
| 4 | N                      | groupLT10S              | BE      | 20              | 3         |                  | 5                     | 2                         | 2     |
| 5 | L                      |                         |         | 25              | 23        |                  | 20                    | 10                        | J     |
| 6 | N                      | groupGE10               | LU      | 25              | 5         |                  |                       |                           |       |
| 7 | N                      | otherGE10               | LU      | 45              |           | 23               |                       |                           |       |
| 0 |                        |                         |         |                 |           |                  |                       |                           |       |

### 5.4 Importing data

Once you have filled in the necessary data in the Excel template, you can import this file. In the dark blue menu bar, click 'Importing data'. Next, you see the screen as shown in figure 17.

#### Figure 17: Importing data

| Declaration overview                                                                  | Importing data                                                                                            | Your company information        | Import/sending status |  |  |  |  |  |  |
|---------------------------------------------------------------------------------------|----------------------------------------------------------------------------------------------------|---------------------------------|-----------------------|--|--|--|--|--|--|
| Importing data : Import templates                                                     |                                                                                                    |                                 |                       |  |  |  |  |  |  |
| Importing data                                                                        |                                                                                                    |                                 |                       |  |  |  |  |  |  |
| Before importing the data: first delete data from all movement tables<br>No<br>Yes    |                                                                                                    |                                 |                       |  |  |  |  |  |  |
|                                                                                       | Please note! You have chosen to delete all records from the movement tables before transferring the data. |                                 |                       |  |  |  |  |  |  |
| Name of import template Whole statement Excel - Balance sheet, P&L and movements acco |                                                                                                    |                                 |                       |  |  |  |  |  |  |
|                                                                                       |                                                                                                    | Select file Load file           | e                     |  |  |  |  |  |  |
|                                                                                       | Start import Can                                                                                          | cel and go back to Home         |                       |  |  |  |  |  |  |
| First delete all data from the movement tables, before importing the data             |                                                                                                    |                                 |                       |  |  |  |  |  |  |
| O No<br>O Yes                                                                         |                                                                                                    |                                 |                       |  |  |  |  |  |  |
| Name of import template                                                               | Single movement                                                                                           | Excel - A single movement list- | *                     |  |  |  |  |  |  |

To import all data (again), select 'Yes'. All data in the questionnaire will now be overwritten by the data specified in the spreadsheet. If you do not want this, e.g. if you want to import the data in multiple sessions or if balance sheet data have already been entered, select 'No'. **Note**: also read what is mentioned about this under '**Note!**' at the end of this section (after figure 19, page 20).

Next you need to select whether you want to import the entire questionnaire ('Whole Statement') or only a single movement list ('Single movement') (figure 17). If you only want to import one or more movement tabs, you can delete the other tabs (see figures 12 and 15). Only the mutation tabs that are still present in the Excel file are then imported. In that case you won't run the risk of overwriting data in other movement parts.

You can select the Excel file to be imported by clicking 'Select file'. Next you click on 'Load file'. Then click 'Start import', to start importing the data. This button is not active until all necessary selections have been made. If you click this button, you will get an overview screen showing the status of the data import, as well as an overview of previous data imports. If the data have imported successfully, the Status field will show 'Success' (figure 18).

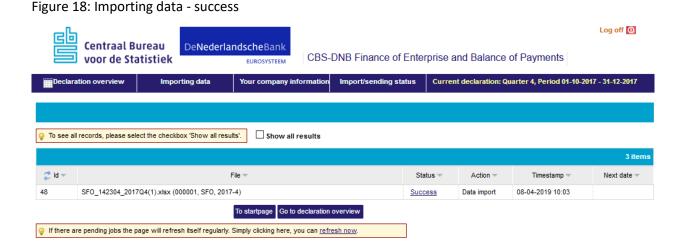

If the system encountered any errors during data importation, the status field will show 'Failure'. Click here to get an overview of the errors (figure 19). These errors may be corrected manually, see Section 4.3, 'Correcting errors'. Another option is to adjust the data in the Excel file and perform the import again (see the next section, Section 5.5).

| Figure 19  | : Importing | data | - Failure |
|------------|-------------|------|-----------|
| 1 901 0 10 |             | aaca | ranare    |

| View import-log ( 49 )                                              |                                                                                |                                                   |  |  |  |  |  |  |  |
|---------------------------------------------------------------------|--------------------------------------------------------------------------------|---------------------------------------------------|--|--|--|--|--|--|--|
| Type of import template: SFO                                        | Errors and/or warnings occurred during the import. Please check the log below. | $\mathbf{X}$                                      |  |  |  |  |  |  |  |
| Importing data: SFO_142304_2017Q4(2).xlsx (000001, SFO, 2017-4)     | Name of import template: Whole statement                                       |                                                   |  |  |  |  |  |  |  |
| Start of import: 08-04-2019 10:09:39                                | End of import: 08-04-2019 10:09:40                                             |                                                   |  |  |  |  |  |  |  |
| Total errors: 2                                                     |                                                                                |                                                   |  |  |  |  |  |  |  |
| Field in error Erroneous lines                                      |                                                                                |                                                   |  |  |  |  |  |  |  |
| Closing balance 1                                                   |                                                                                |                                                   |  |  |  |  |  |  |  |
| Type of Participating interests 1                                   |                                                                                |                                                   |  |  |  |  |  |  |  |
| VAT Number: 142304 <u>Declaration number: 000001</u> Period: 2017-4 |                                                                                |                                                   |  |  |  |  |  |  |  |
| X Sheet: BA005: Intangible fixed assets                             | Number of items: 1 Erroneous lines: 1 Warnings: 0                              |                                                   |  |  |  |  |  |  |  |
| Keet: BA032: Foreign                                                | Number of items: 60 Erroneous lines: 1 Warnings: 0                             |                                                   |  |  |  |  |  |  |  |
| Sheet: Assets                                                       | Number of items: 26 Erroneous lines: 0 Warnings: 0                             |                                                   |  |  |  |  |  |  |  |
| Sheet: BA006: Other                                                 | Number of items: 0 Erroneous lines: 0 Warnings: 0                              |                                                   |  |  |  |  |  |  |  |
| Sheet: BA009: Property                                              | Number of items: 1 Erroneous lines: 0 Warnings: 0                              |                                                   |  |  |  |  |  |  |  |
| Sheet: BA027: Domestic                                              | Number of items: 1 Erroneous lines: 0 Warnings: 0                              | Number of items: 1 Erroneous lines: 0 Warnings: 0 |  |  |  |  |  |  |  |
|                                                                     |                                                                                |                                                   |  |  |  |  |  |  |  |

**Note:** it is possible to import a declaration multiple times in order to complete or correct data. Importing a declaration several times however has consequences:

- The data in the Balance and Profit and Loss screens will be replaced each time data is imported. If you want to avoid this, you can remove the tabs 'Assets', 'Liabilities' and 'ProfitAndLoss' from the import file. Or you make sure that the data in those tabs are correct, and manual changes made in the questionnaire are also included in these data.
- If you want to add data (and not want to replace data) in the Movement screens, only select the tabs that are associated with that particular screen (as indicated in this chapter). Then select 'No' when asked whether all data should be deleted from the Mutation screens (figure 17).
- If you want to replace Mutation screens, select 'Yes' to the question whether all data should be deleted from Mutation screens. Another option is to first delete all data from a specific screen manually, followed by a new data import. Again, make sure that only the tabs you want to import are included in the import file.

## 5.5 Editing and confirming a declaration

After having imported data, you need to check and maybe edit the data manually. When the import was successful, next click 'To Startpage' as shown in figure 18. Then, click 'Quarter \*-20\*\* edit declaration' in the yellow box. (see figure 1).

If you have imported data for another quarter (e.g. to edit these data), click 'To Declaration overview' as shown in figure 18. Next, click 'Edit' for the quarter you want to edit (figure 20). You will then enter the questionnaire on the 'General questions' page (figure 21; similar to figure 3).

| Centraal Bureau<br>voor de Statistiek<br>EUROSYSTEEM<br>CBS-DNB Finance of Enterprise and Balance of Payments |                                  |                          |                       |                                                              |        |  |  |
|----------------------------------------------------------------------------------------------------|----------------------------------|--------------------------|-----------------------|--------------------------------------------------------------|--------|--|--|
| Declaration overview Importing data                                                                           |                                  | Your company information | Import/sending status | Current declaration: Quarter 1, Period 01-01-2018 - 31-03-20 |        |  |  |
| Consult (previous) declarations : 🐹 Download to Excel file 🔓 Extend deadline                                  |                                  |                          |                       |                                                              |        |  |  |
|                                                                                                    |                                  |                          |                       | F9                                                           |        |  |  |
| 2 🗆                                                                                                    | Declaration number               | Period                   | State                 | Date sen                                                     | ıt     |  |  |
|                                                                                                    | 000003                           | 2018-4                   | Edit                  | 28-03-2019 14                                                | :22:26 |  |  |
|                                                                                                    | 000008                           | 2018-3                   | Edit                  |                                                              |        |  |  |
|                                                                                                    | 000009                           | 2018-2                   | Edit                  | 25-03-2019 11                                                | :25:46 |  |  |
|                                                                                                    | 000010                           | 2018-1                   | Edit                  | 25-03-2019 16                                                | :59:50 |  |  |
|                                                                                                    | 000007                           | 2017-4                   | Edit                  |                                                              |        |  |  |
|                                                                                                    | 000006                           | 2017-3                   | Edit                  |                                                              |        |  |  |
| Select a declara                                                                                              | tion from the list and then also |                          | Go to homepage        |                                                              |        |  |  |

Figure 20: Edit

By means of the Index on the left side of the screen (figure 21), you check every part of the questionnaire, as described in chapters 3 and 4. If necessary, you can add or change data. If all numbers on a screen are correct, click 'Agree'. If all parts of the Index are marked with a green check mark, you can submit the declaration. Submitting the transmission is described in chapter 7.

#### Figure 21: General questions

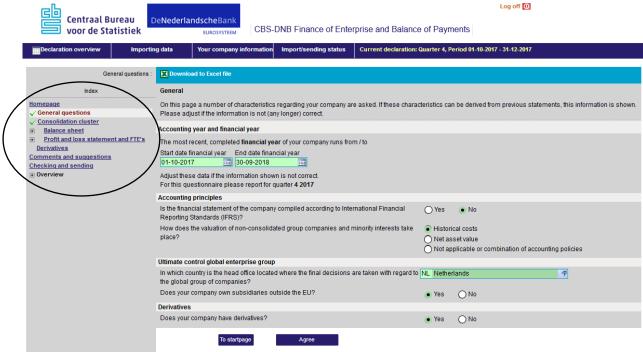

## 6. Overview of requested data and making a copy of the questionnaire

The last part of the Index is 'Overview'. Here you will find all kinds of information about the questionnaire itself, such as this user instruction and instruction videos ('user instructions survey' and 'importing data'). Here you will find the same information as on the Home page (see figure 1).

#### 6.1 Overview requested data

Under 'Overview', under 'Codes and abbreviations' you will find a list of all requested data in the questionnaire. You can use this list to get an overview of the requested data. The corresponding definitions can be found in the file 'Concepts and definitions'.

#### 6.2 Making a copy of the questionnaire for your own records

Before submitting the data, you may want to save the data for your own records. The questionnaire offers the option of exporting the data. To do so, in the Index click on 'Overview', next click 'Export possibilities'. Then a screen will show listing all entered (figure 22). By clicking on a code in the left column 'Variable' you will be directed to the screen associated with that code.

This screen also shows a button 'Download all entered data'. By clicking this button, an Excel file with all data will be generated. This file can be stored in your archive, and if desired make a make print-out. The downloaded file is the same file you get with 'Download to Excel file', as described in chapter 5 (figure 11).

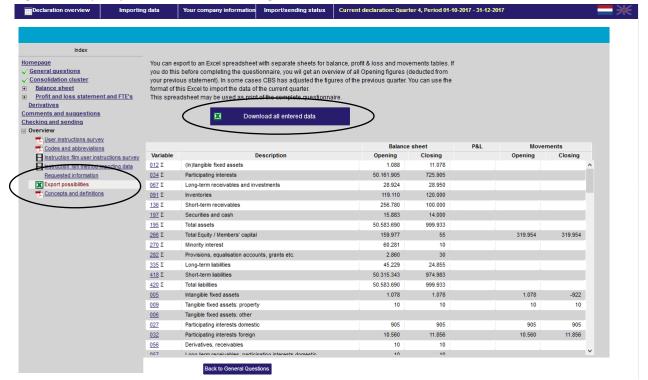

#### Figure 22: Export possibilities: downloading all entered data

## 7. Submitting your declaration

Once the entire questionnaire has been completed, the data have been checked for errors, and all screens have been confirmed, you are ready to submit the data. Submitting a declaration can only be done when all items in the Index have a green check mark. Now click 'Checking and sending' in the Index, and you will see the screen in figure 23.

Figure 23: Checking and sending

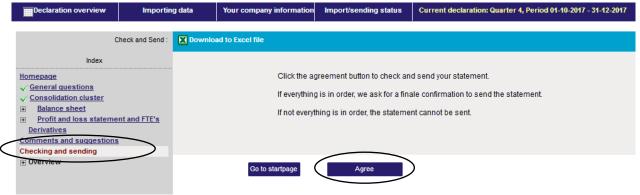

Next, click the 'Check declaration' button. At this moment still a few error checks will be executed, to check whether the data are consistent. When errors are still present, a list of errors will show (figure 24), redirecting you to the screens that still have errors.

Figure 24: List of errors that need to be corrected

| Declaration overview                                                                                                    | Importing       | y data                                                                                                    | Your company information                          | Import/sending status                     | Current declaration: Quarter 4, Period 01-10-2017 - 31-12-2017 |  |  |
|----------------------------------------------------------------------------------------------------|-----------------|----------------------------------------------------------------------------------------------------|---------------------------------------------------|-------------------------------------------|----------------------------------------------------------------|--|--|
| с                                                                                                    | heck and Send : | X Downloa                                                                                                    | ad to Excel file                                  |                                           |                                                                |  |  |
| Index<br>Homepage                                                                                                    |                 | Errors are detected during check. The statement cannot be sent in. Please correct the errors.                                                                                                    |                                                   |                                           |                                                                |  |  |
| ✓ Consolidation cluster     Balance sheet     Profit and loss stateme     ✓ Derivatives     Comments and suggestions     Checking and sending     ① Overview |                 | <ul> <li>Segment not yet approved: <u>Balance sheet total</u></li> <li>× Error(s) in segment: <u>Fixed Assets</u></li> <li>× Error(s) in segment. <u>Group equity and provisions</u></li> <li>× Segment not yet approved: <u>Profit and loss statement and FTE's</u></li> <li>× Segment not yet approved: <u>Operating income, costs, result and FTE's</u></li> </ul> |                                                   |                                           |                                                                |  |  |
|                                                                                                    |                 | Errors are                                                                                                    | e detected during check. The s<br>Go to startpage | statement <mark>cannot</mark> be sent in. | Please correct the errors.                                     |  |  |
|                                                                                                    |                 |                                                                                                    |                                                   |                                           |                                                                |  |  |

Only when all items are correct, the declaration can be submitted. After having submitted the questionnaire, you will receive a confirmation e-mail at the address as indicted in 'Your company information' in the dark blue ribbon. You can change your contact details by clicking 'Your company information' in the dark blue ribbon, or 'Change contact information' on the 'Home page' (see figure 1).